# **Welcome to your new** *Anywhere* **workspace – a better way to work**

## **Getting started for Windows PC (built on Citrix Workspace app)**

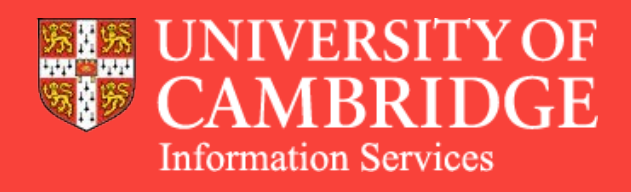

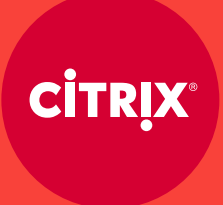

**The new** *Anywhere* **managed device service from UIS is the easiest way to get work done across all your devices, from wherever you are.** 

**To get started, simply download** Citrix Workspace **app for instant, secure access to all your apps, desktops, files and University systems.** 

## **What's inside**

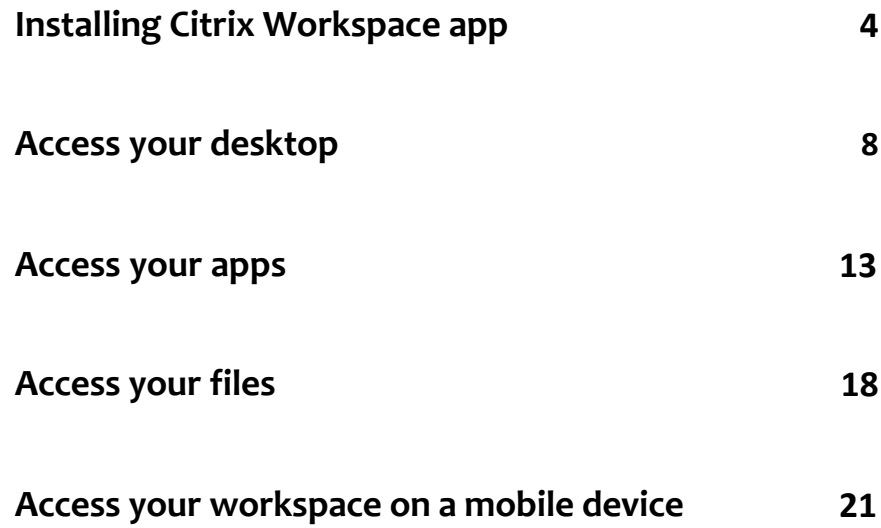

## **How to install Citrix Workspace app**

#### **Steps 1 & 2**

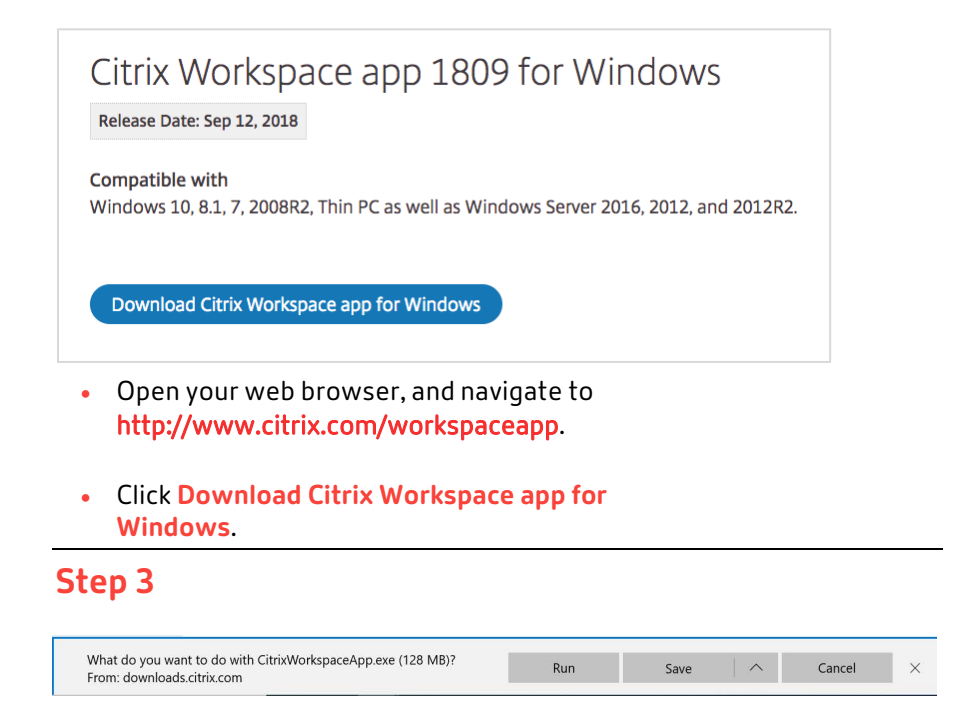

• Right-click the Citrix Workspace App exe file, and select **Run**.

#### **Step 4**

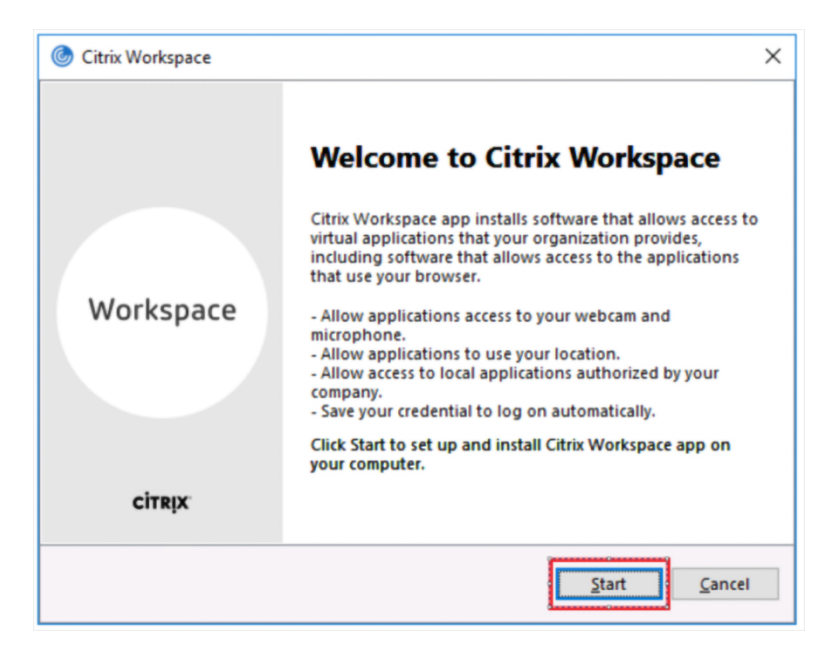

• Click **Start** on the welcome screen.

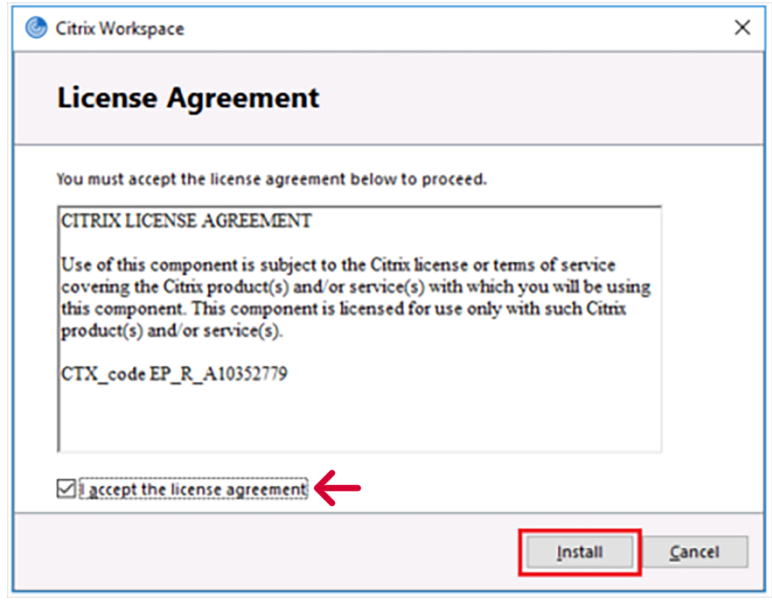

- Select the box next to **I accept the license agreement**, and click **Install**.
- On install, you may be presented with the option to enable **App Protection**. This is not compulsory. Select **Install** or **Cancel**.

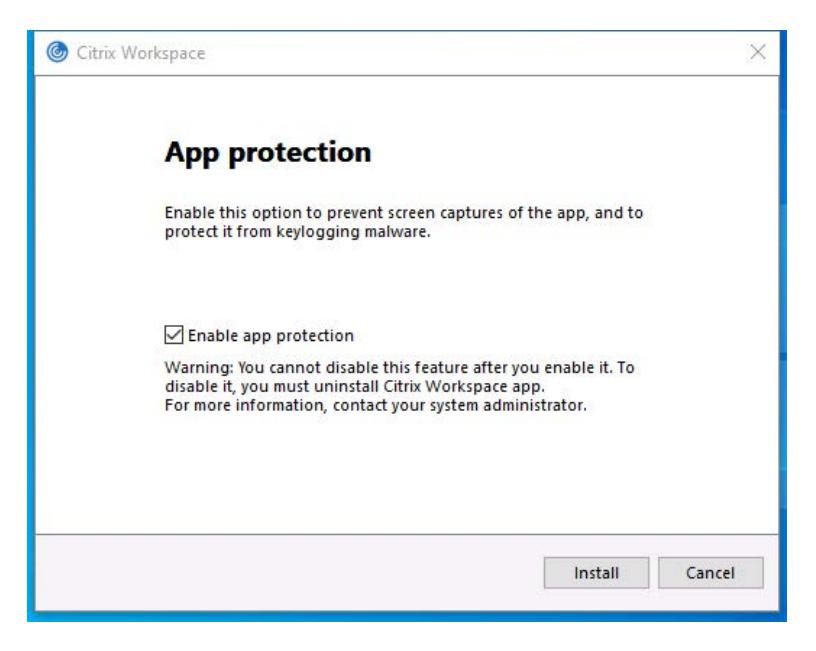

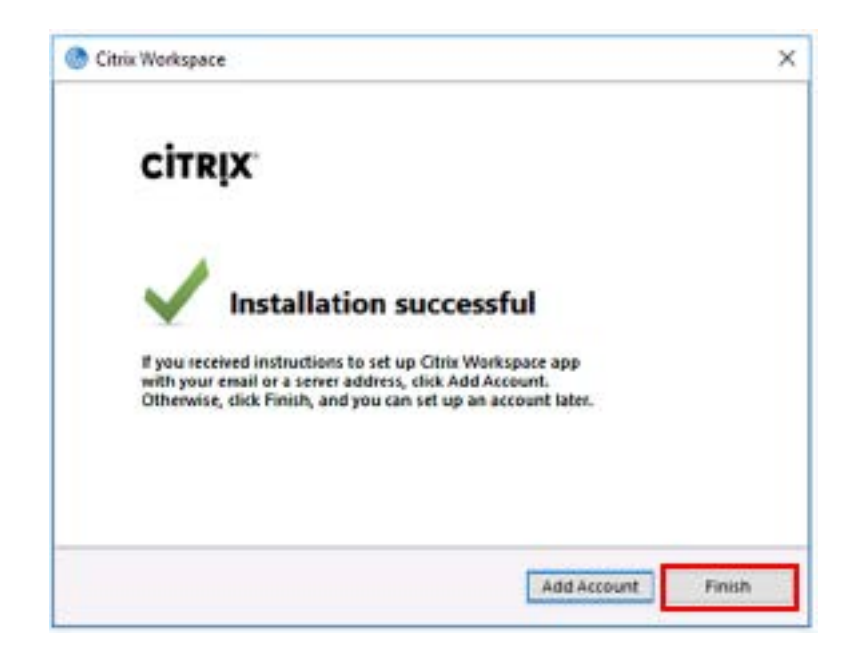

• Click **Finish**.

Citrix Receiver is now Citrix Workspace app

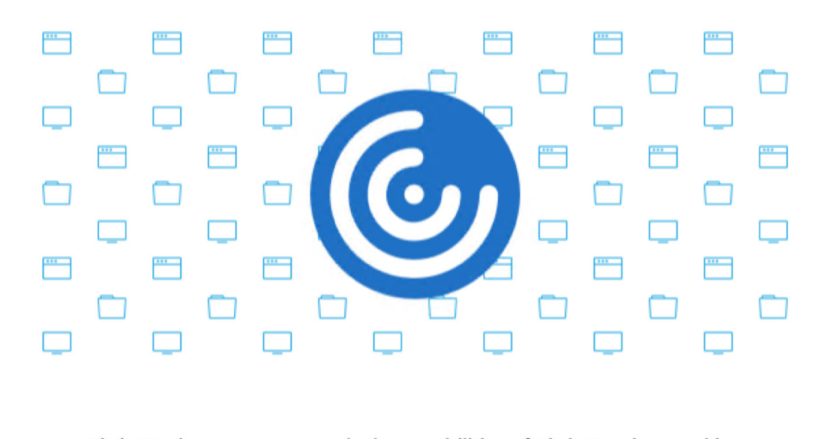

Citrix Workspace app extends the capabilities of Citrix Receiver, making it even easier for you to stay productive.

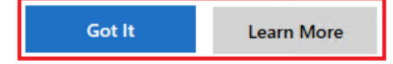

• Click **Got it** to continue or **Learn More**.

**Note:** If you click **Learn More**, you'll be redirected to the Citrix Workspace app documentation page.

## **How to access and log in to your workspace**

#### **Step 1**

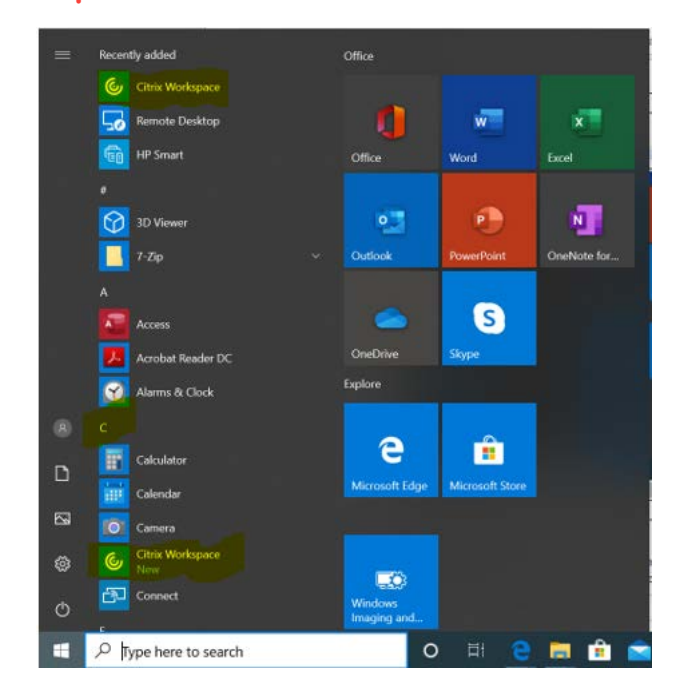

• From the Windows **Start** menu navigate using the a-z to **Citrix Workspace**, double-click to open the app

## **Step 2**

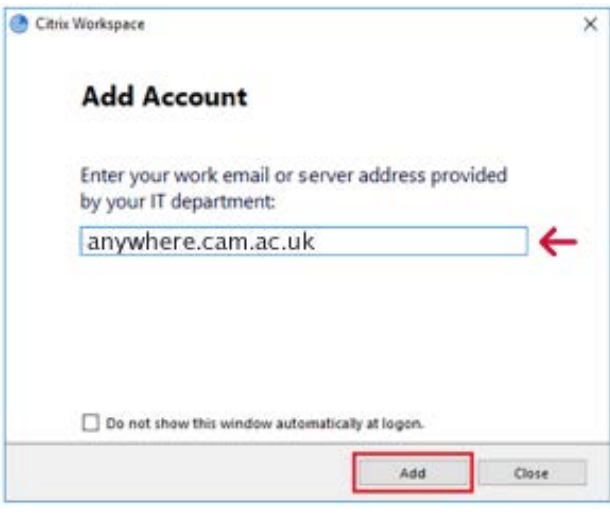

• Enter **anywhere.cam.ac.uk**, and click **Add**.

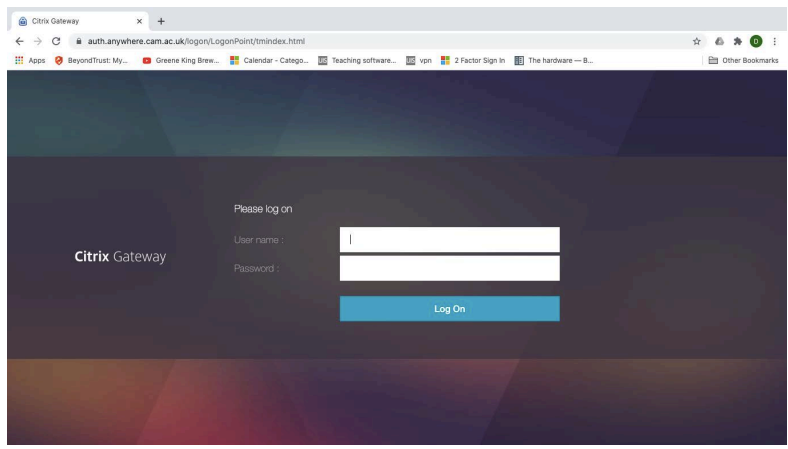

• Enter your **CRSid@cam.ac.uk** and **Raven password**, and click **Log On**.

#### **Step 4**

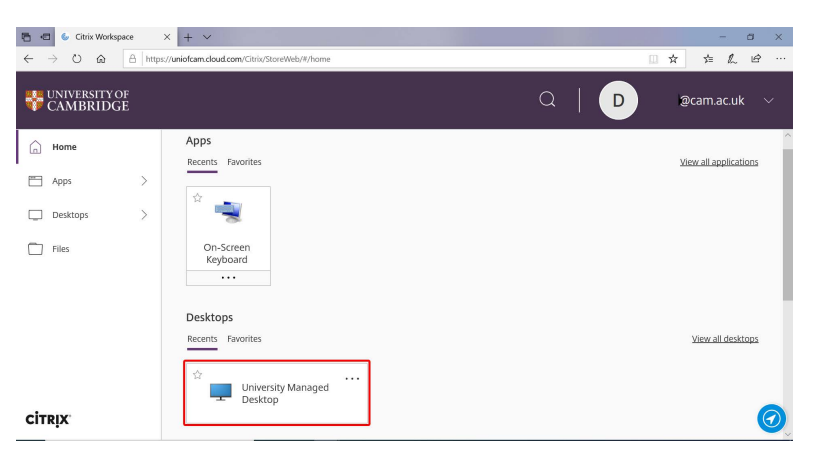

• Select **University Managed Desktop** to access your Windows Virtual desktop.

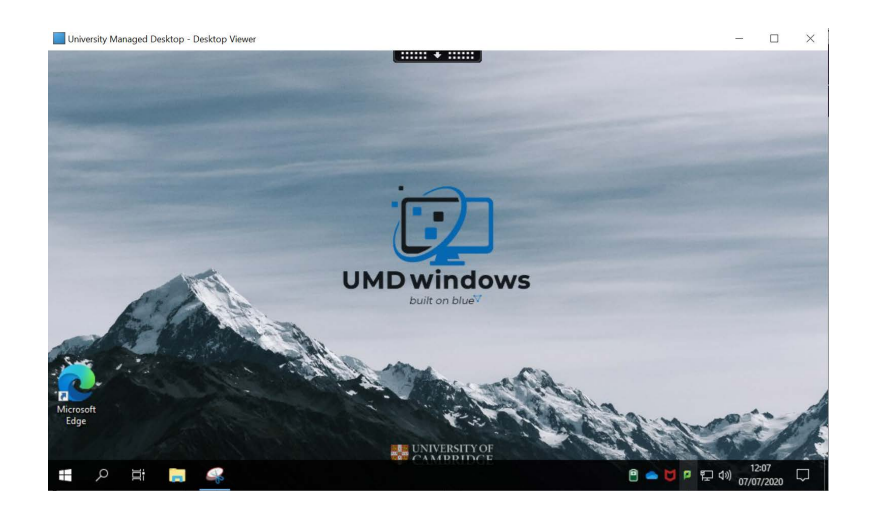

## **How to access your apps**

#### **Step 1**

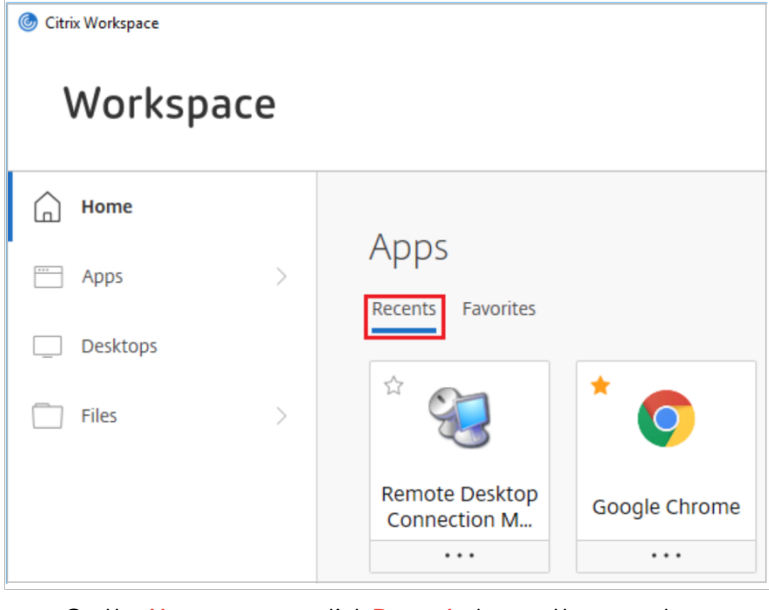

• On the **Home** screen, click **Recents** to see the recent apps you have opened.

## **Step 2**

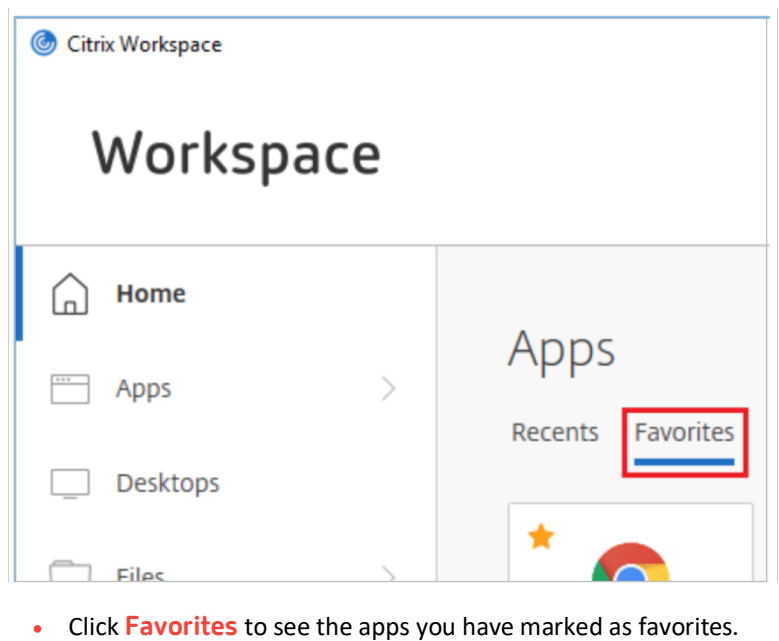

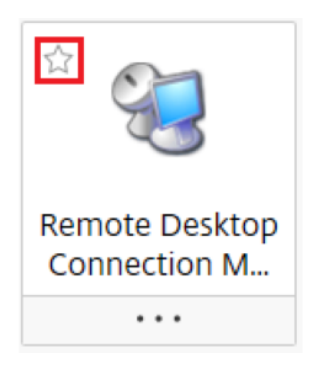

• Select the star to mark an app as a favorite.

#### **Step 4**

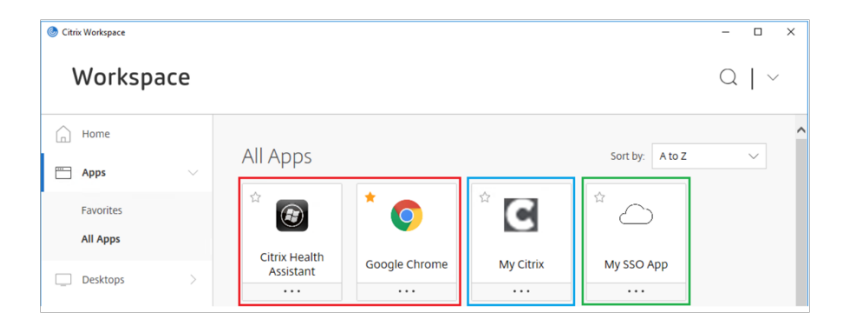

• On the **Apps** screen, click **All Apps** to see all the applications that have been assigned to you.

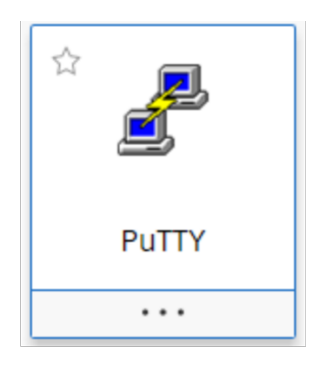

• Click any application card to open it.

## **Step 6**

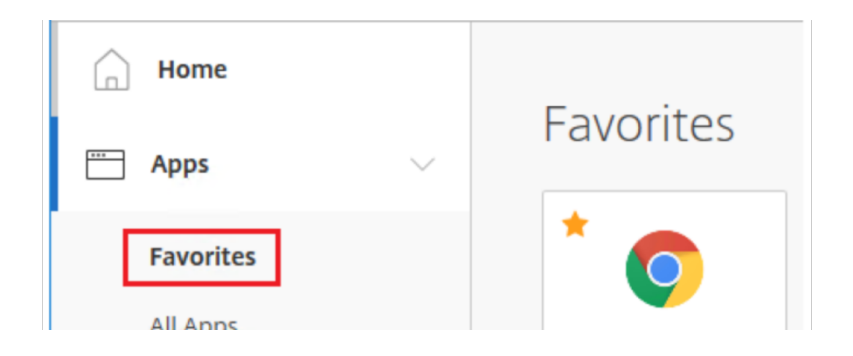

• Click **Favorites** to see only the applications you have marked as favorites

## **How to access your files**

#### **Step 1**

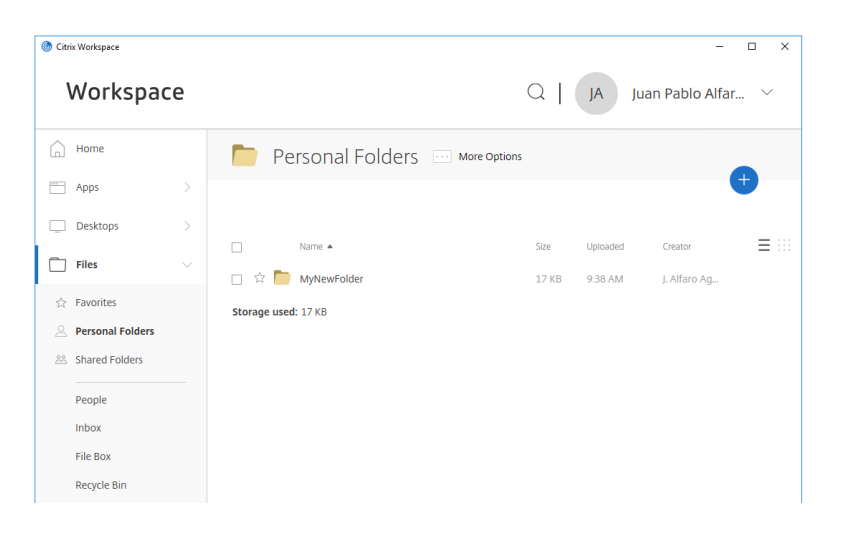

• On the **Files** screen, you will be able to access all your files.

## **Step 2**

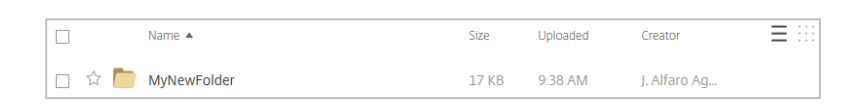

• Select any folder to open it.

## **Step 3**

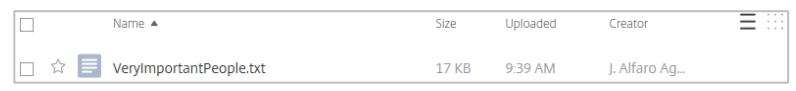

• Click any file to open it.

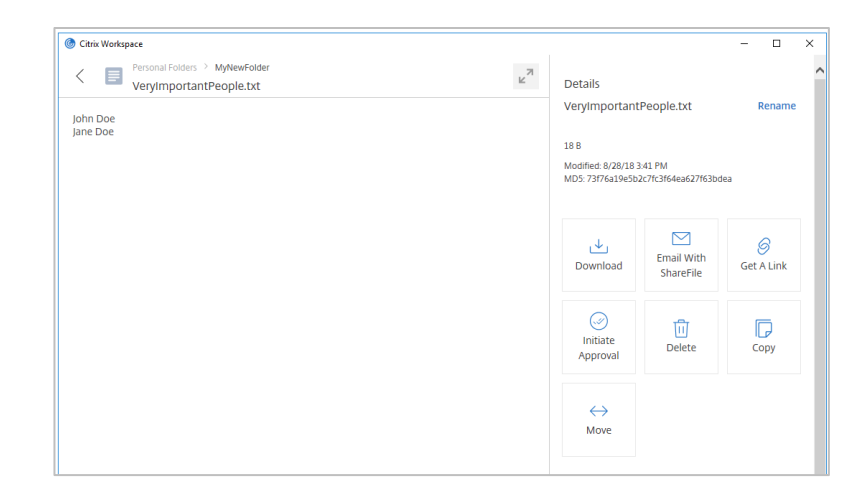

- When you access a file, you'll be able to perform the following actions:
	- Download
	- Email
	- Get a link
	- Initiate approval
	- Delete
	- Copy
	- Move
	- Add notes

## **Step 5**

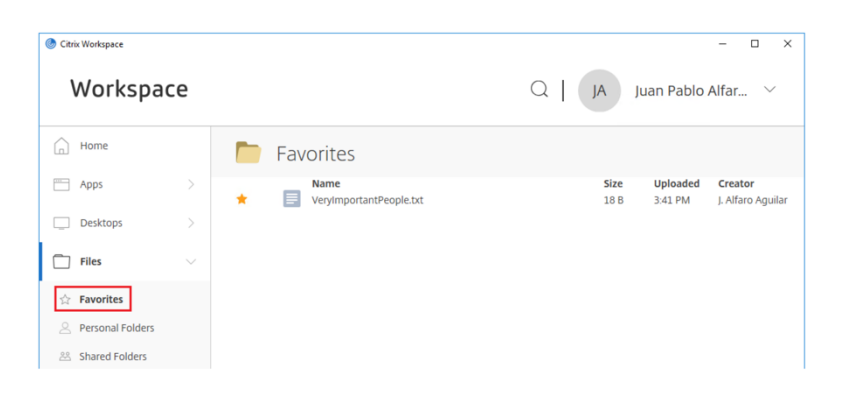

• Click **Favorites** to see only the files you have marked as favorites.

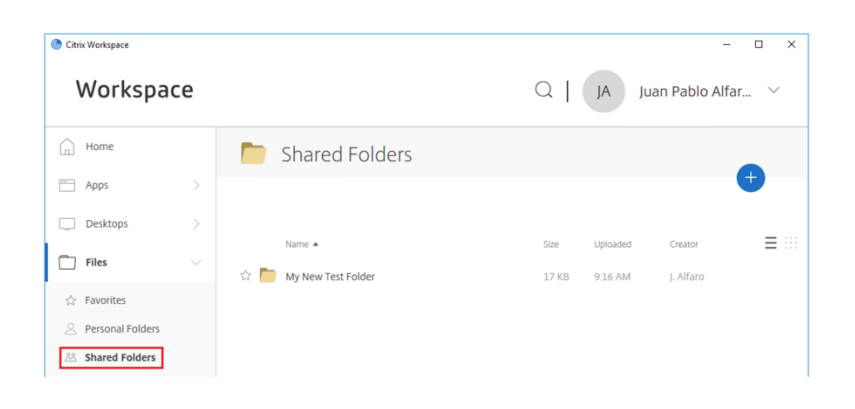

• Click **Shared Folders** to see folders that others have shared with you.

#### **Step 7**

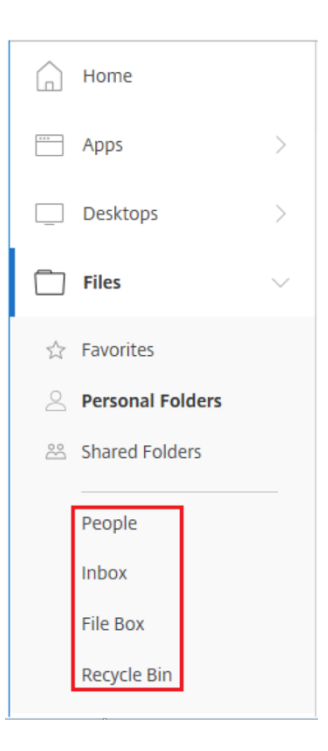

- Additionally, you can perform the following actions:
	- **People:** Manage users, employees, clients, address books, and distribution groups.
	- **Inbox:** Manage your sent and received files.
	- **File Box:** Store your sent and requested files.
	- **Recycle Bin:** Manage your recently deleted files.

## **How to access your workspace on your mobile device**

#### **Step 1**

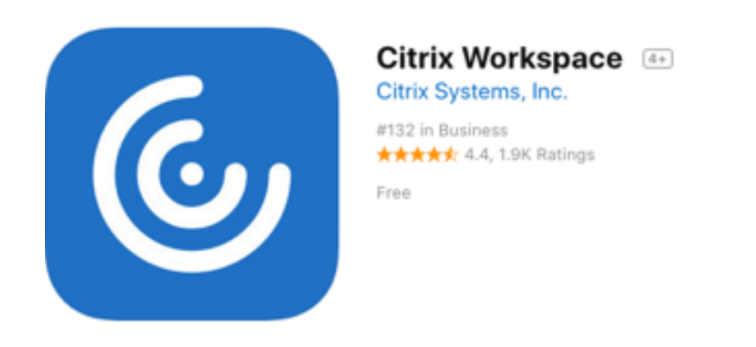

• To download Citrix Workspace app on your mobile device, visit the App Store or Google Play, search for "**Citrix Workspace app**." Once you download the app, sign in with your CRSid@cam.ac.uk email and Raven password.

### **Step 2**

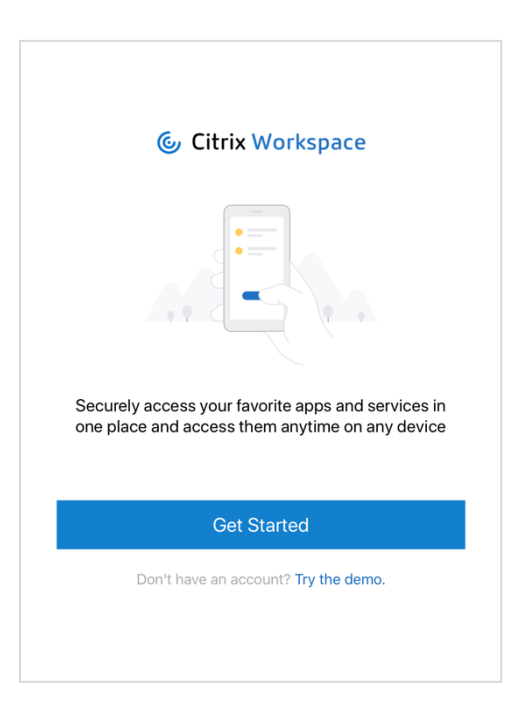

• Citrix Workspace app will prompt you to then download Citrix Secure Hub for authentication purposes.

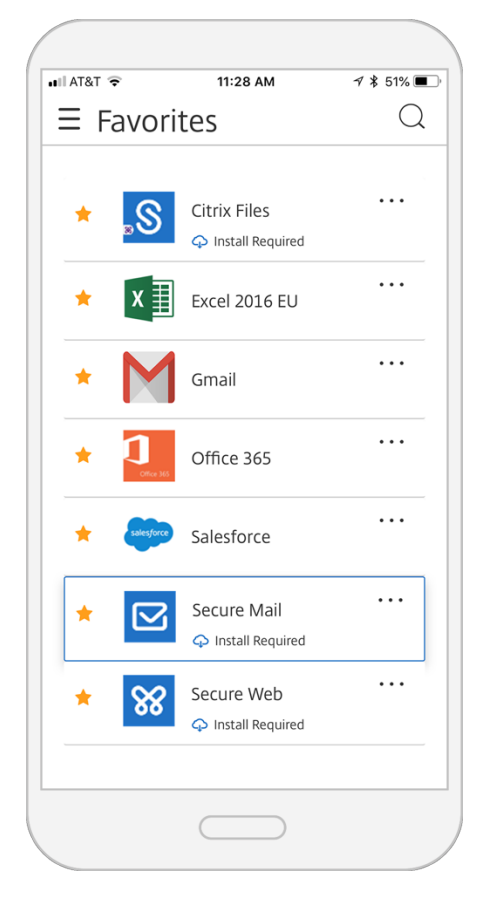

• On your mobile device, you have access to secure productivity apps, like Secure Mail. For more on how to use Secure Mail, read the user guides.

## **Need help?**

Contact the UIS Service Desk: [servicedesk@uis.cam.ac.uk](mailto:servicedesk@uis.cam.ac.uk) | https://www.uis.cam.ac.uk/self-service

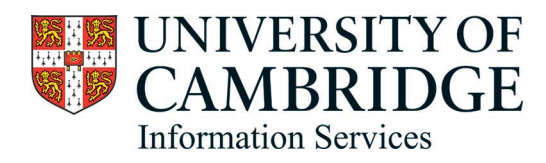

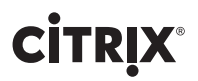